## **User Manual for Registration on Non-Governmental Organization (NGO) Portal**

Follow below steps to do registration for GCSRA NGO Portal.

1. Open GCSRA website. URL : http://gcsra.org/

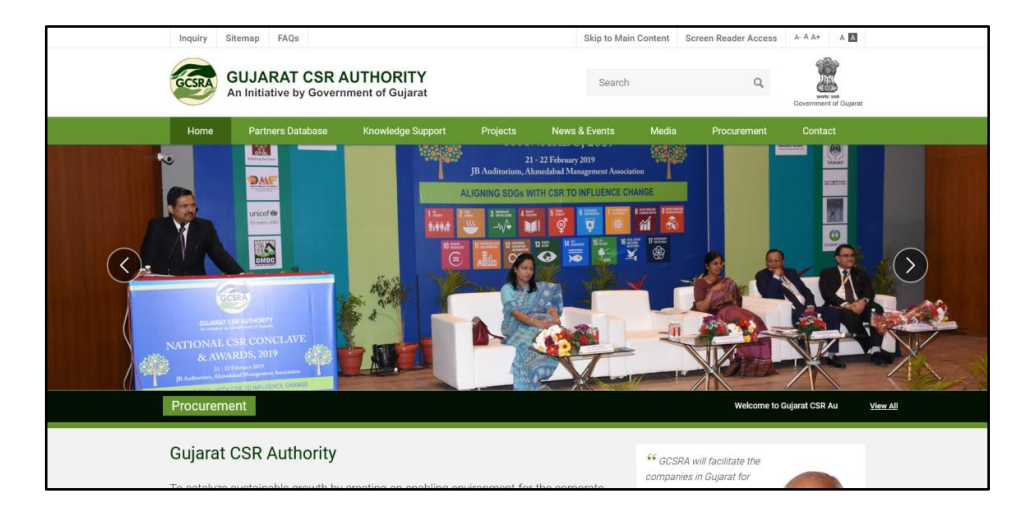

**2.** Scroll down and search for Non-Governmental Organization (NGO) Box. Click on Registerbutton.

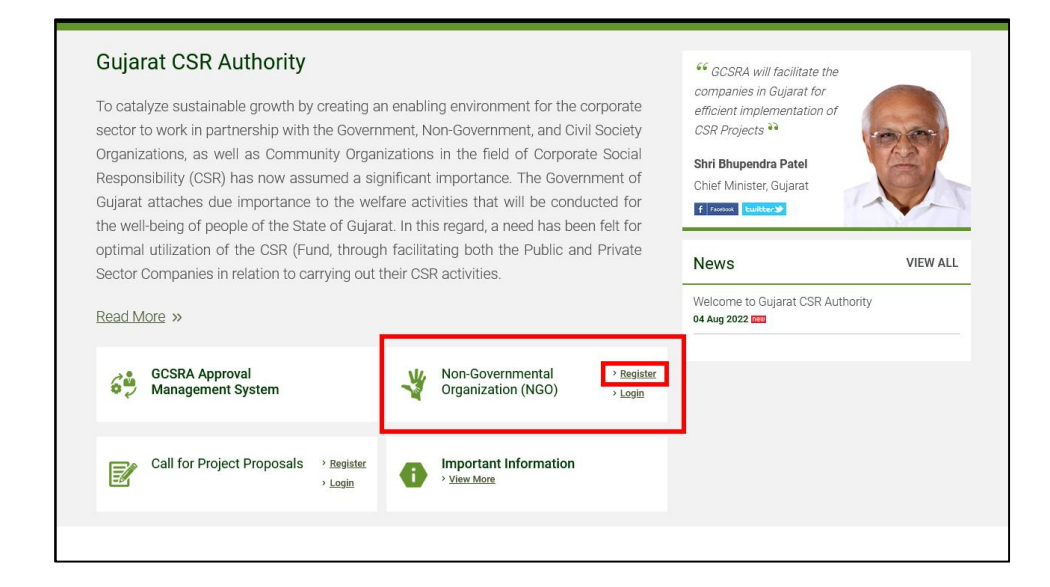

## **3.** After open NGO registration form please fill the correct information in all fields.(All fields are mandatory)

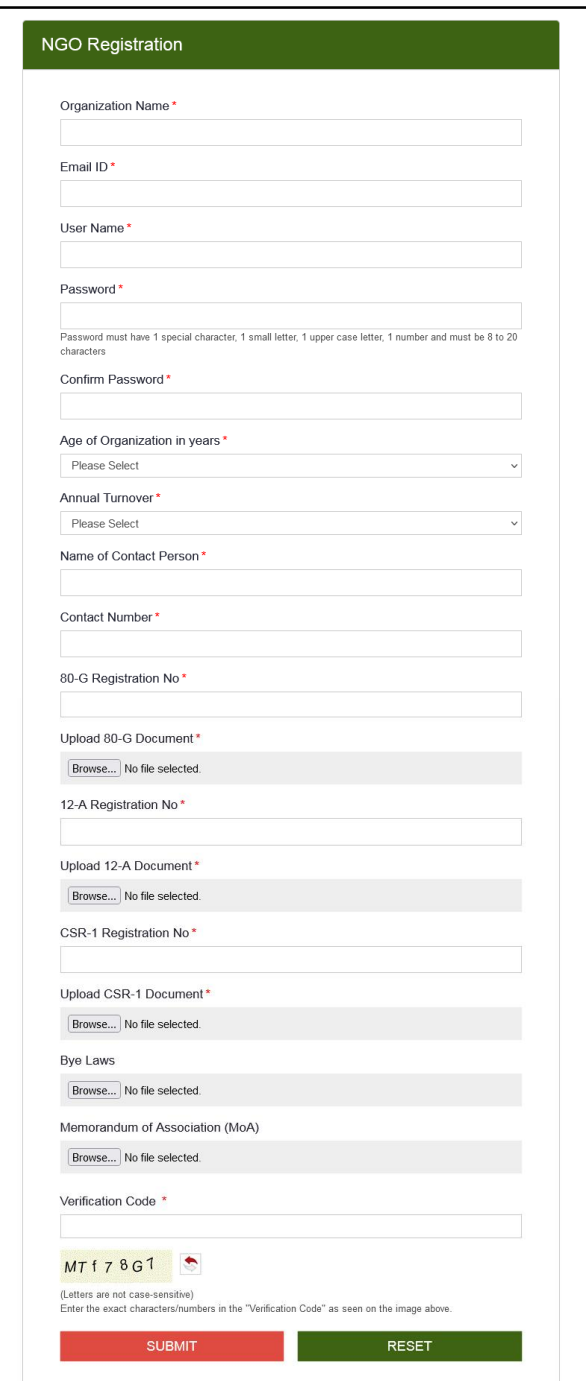

4. After filling all the fields in NGO registration from correctly, click on submit button to complete the registration.

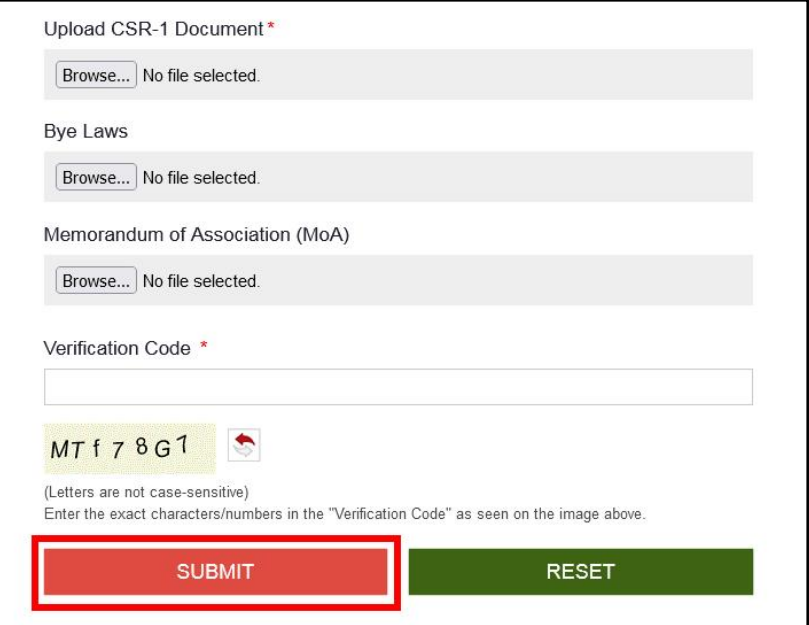

5. After clicking on submit button, you will see as mentioned message in popup box regarding registration successfully.

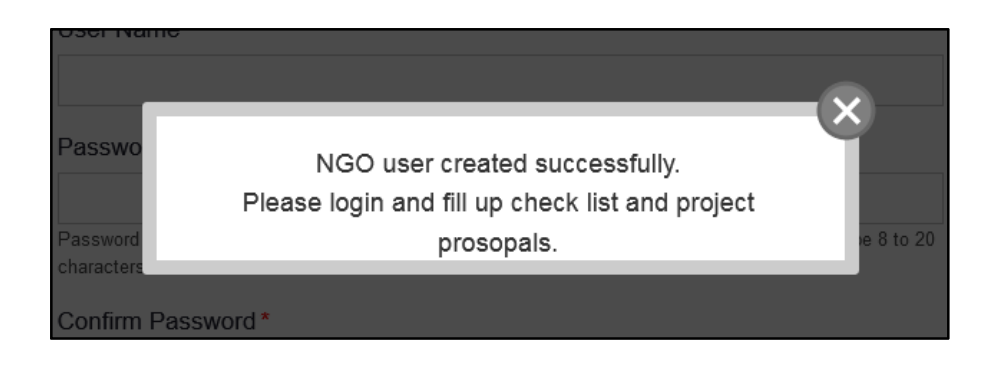

**Note:** After Successful registration, System Generated Score will be generated. Based on the generated score, Post detailed evaluation of the details & system generated Score, the concern NGO shall be empanelled post background verification & approval of competent authority.

## **GCSRA ના NGO પોટલ પર નધણી માટની માગદિશકા**

\_\_\_\_\_\_\_\_\_\_\_\_\_\_\_\_\_\_\_\_\_\_\_\_\_\_\_\_\_\_\_\_\_\_\_\_\_\_\_\_\_\_\_\_\_

GCSRA NGO પોર્ટલ પર નોંધણી કરવા માટે નીચેના પગલાં અનુસરો .

1. GCSRA વેબસાઇટ ખોલો.

URL : http://gcsra.org/

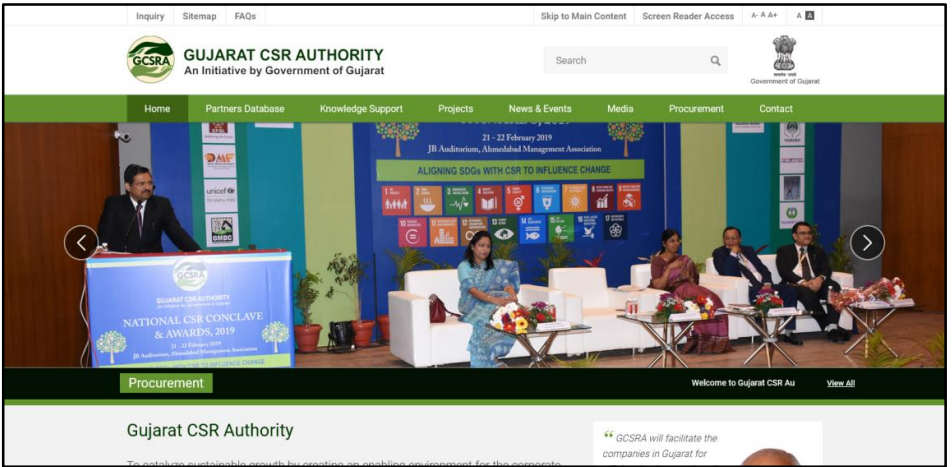

2. નીચે સ્ક્રોલ કરી, Non-Governmental Organization (NGO) વાળા બોક્સ માં દર્શાવેલ રજીસ્ટર બટન પર ક્લિક કરો.

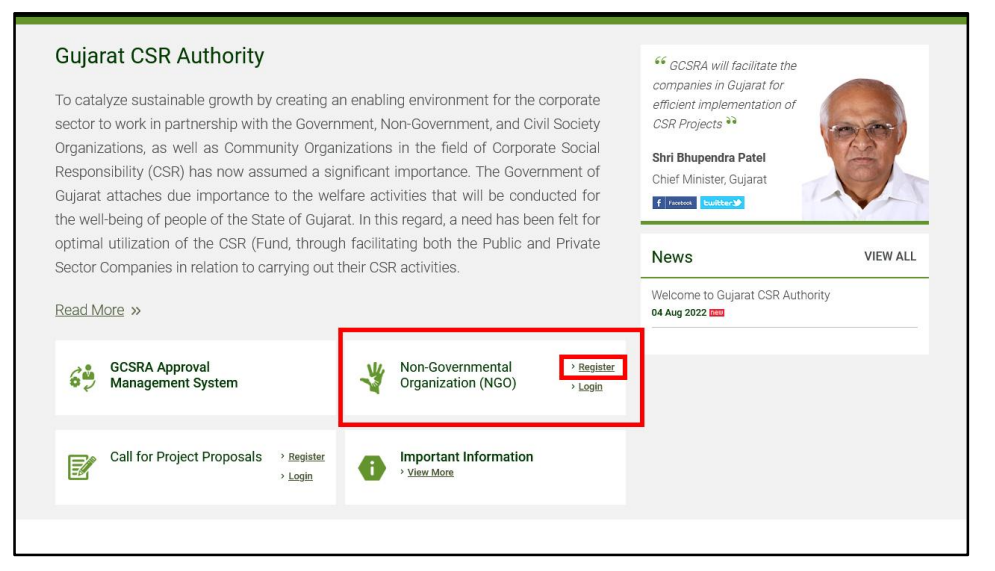

3. NGO રજીસ્ટ્રેશન ફોર્મ ખોલ્યા પછી, તમામ ફીલ્ડમાં સાચી માહિતી ભરો. (બધા ફીલ્ડ ફરજયાત છે)

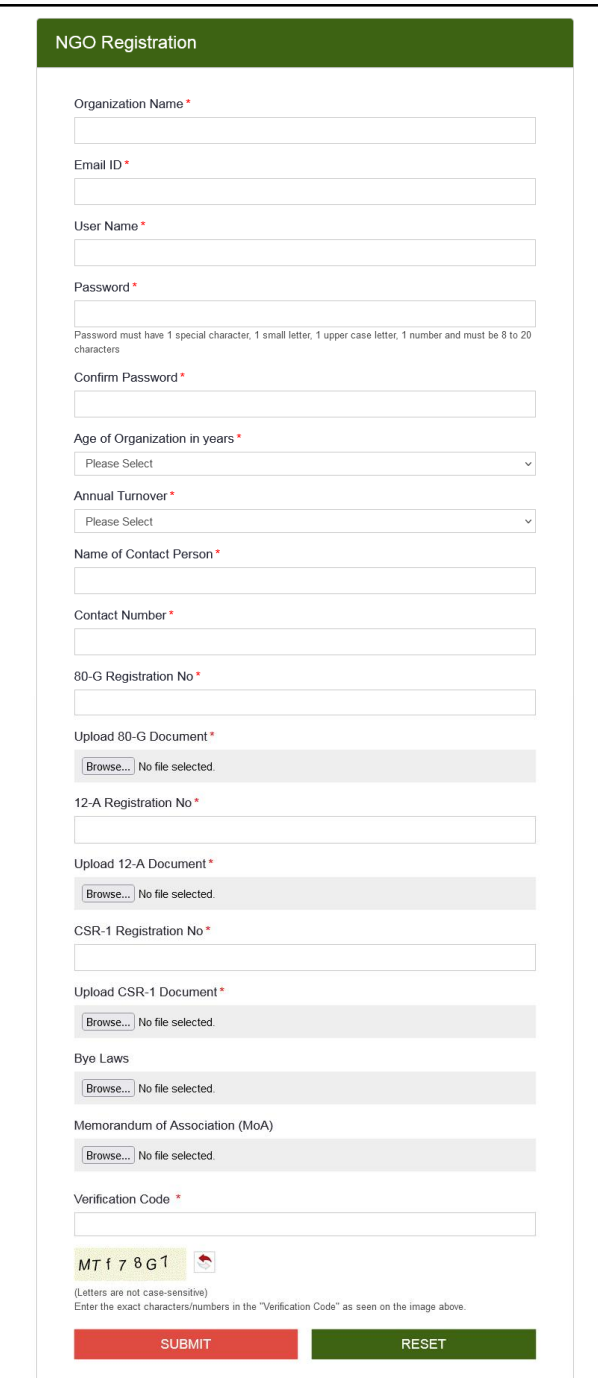

4. NGO રજીસ્ટ્રેશન ફોર્મ માં તમામ ક્ષેત્રો ચોગ્ય રીતે ભર્યા પછી, નોંધણી પૂર્ણ કરવા સબમિટ બટન પર ક્લિક કરો.

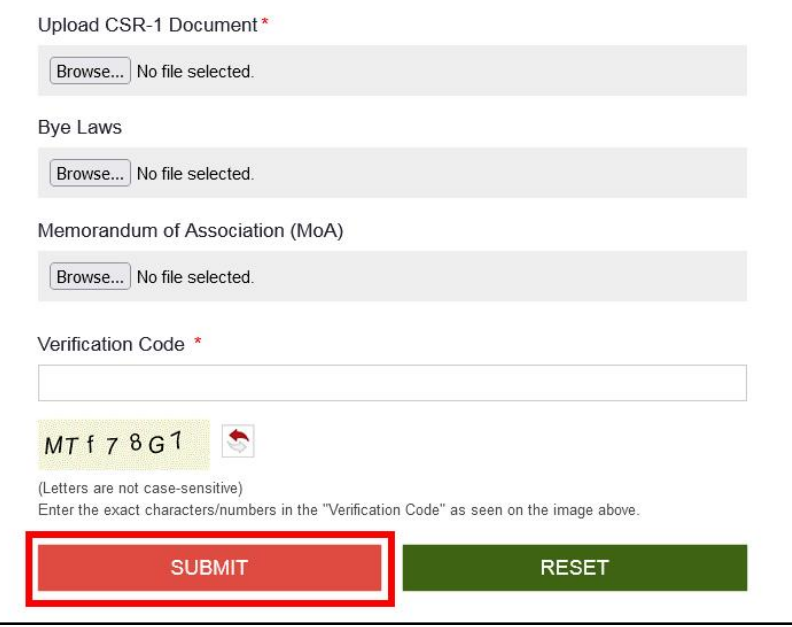

5. સબમિટ બટન પર ક્લિક કર્યા પછી, તમે સફળતાપૂર્વક નોંધણી સંબંધિત પોપઅપ બોક્સમાં ઉલ્લેખિત સંદેશ જોશો.

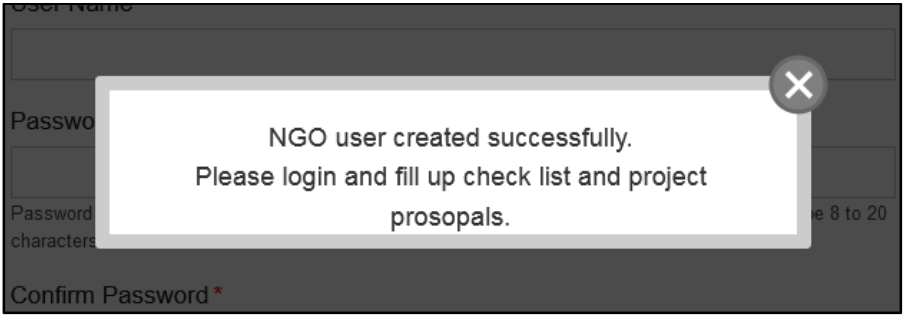

નધ: સફળતા ૂવક નધણી પછ, િસટમ જનરટડ કોર જનરટ થતો હોઈ છે. જનરટ કરલા સ્કોરના આધારે અને સબમિટ કરેલ માહિતી નું વિગતવાર મૂલ્યાંકન પછી સંબંધિત NGO ને સક્ષમ અધિકારીની પૃષ્ઠભૂમિ ચકાસણી અને મંજૂરી પછી એમ્પેનલ્ડ સંસ્થા ની યાદી માં મૂકવામાં આવશે.